# Mini poradnik do oprogramowania MAC Tablicy

poczuj się bezpiecznie przy współpracy z nami!

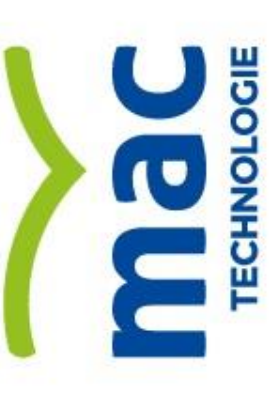

tel. 41 366 53 66 www.mac.pl ul. Witosa 76, 25-561 Kielce Grupa MAC S.A.

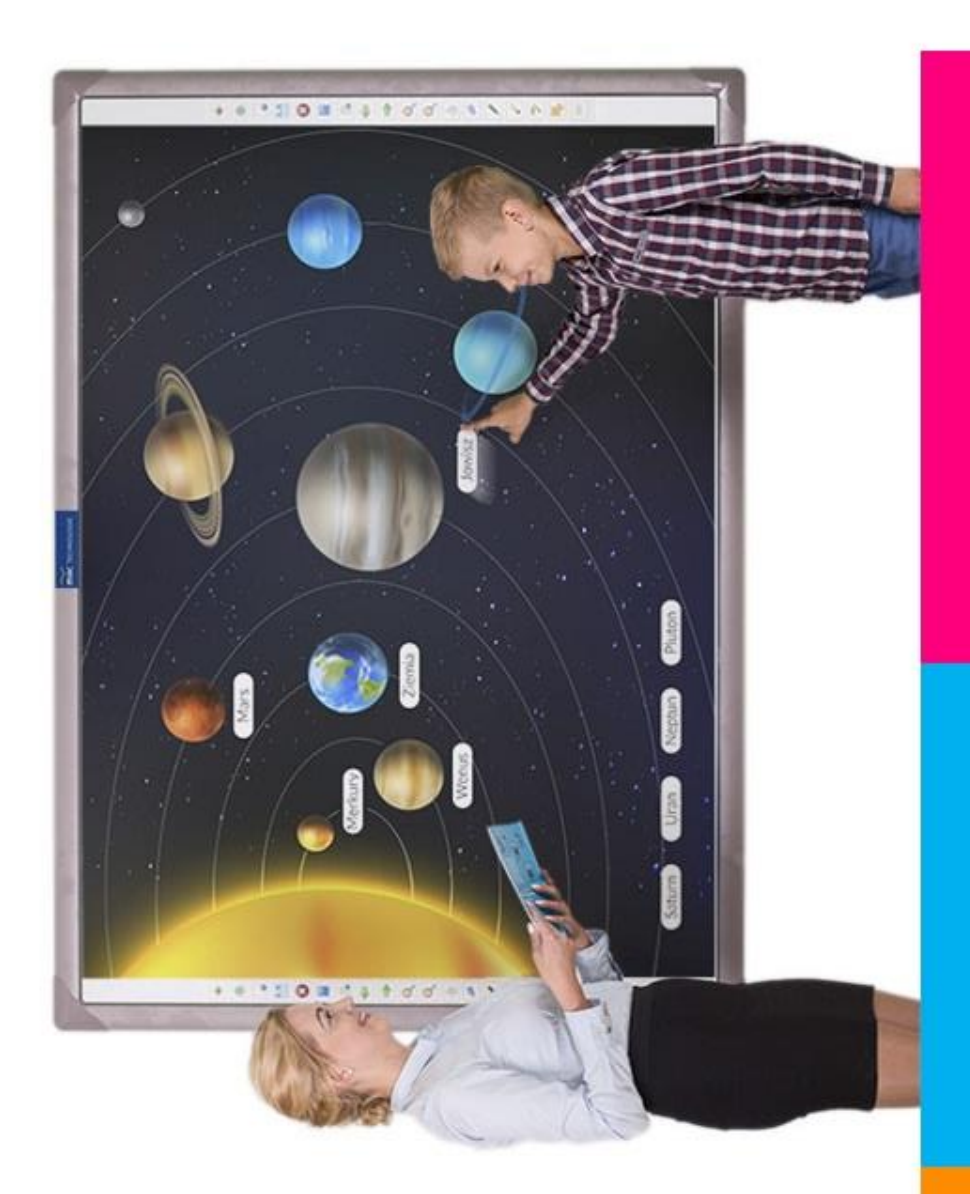

# **1. Odkrywanie po fragmentach zdjęć/obiektów pasujących do danego tematu.**

*Cel: rozpoznawanie obiektów po ich cechach charakterystycznych (w*  zależności od rodzaju edukacji mogą to być: figury, bryły, liczby, litery, *okazy przyrodnicze).*

**Krok 1** – posługując się górnym menu - wstaw dowolny obrazek, który chcesz, aby dzieci odkryły (z galerii dostarczonej wraz z oprogramowaniem lub z pliku zapisanego na Twoim komputerze).

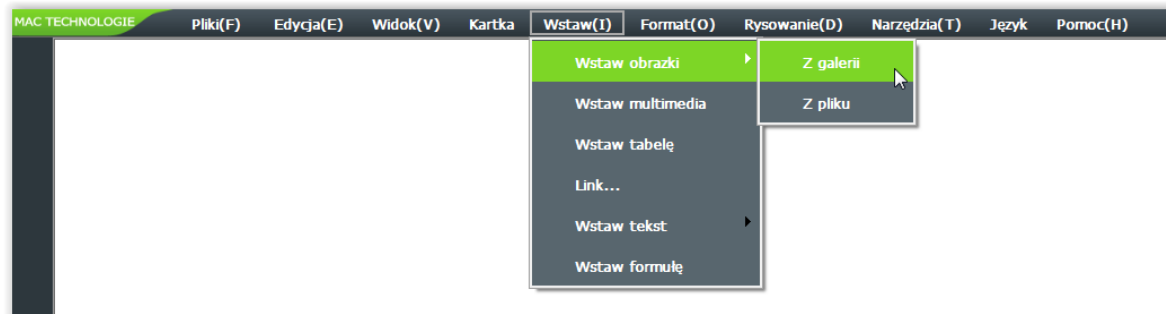

**Krok 2** – z menu podglądu zasobów, które pojawi się po lewej stronie ekranu wybierz interesującą Cię kategorię obrazków.

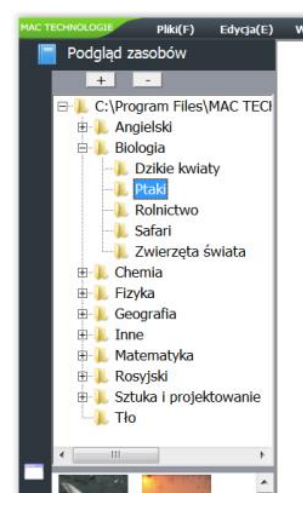

Po dokonaniu wyboru – poniżej pojawi się podgląd zasobów do wyboru.

Dokonaj wyboru przeciągając wskazane kursorem zdjęcie na prawo – na obszar roboczy, gdzie będzie można z niego korzystać.

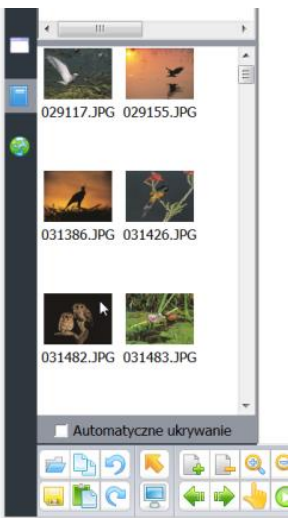

**Krok 3** – kształt i wielkość zdjęcia można edytować posługując się szarymi kółkami

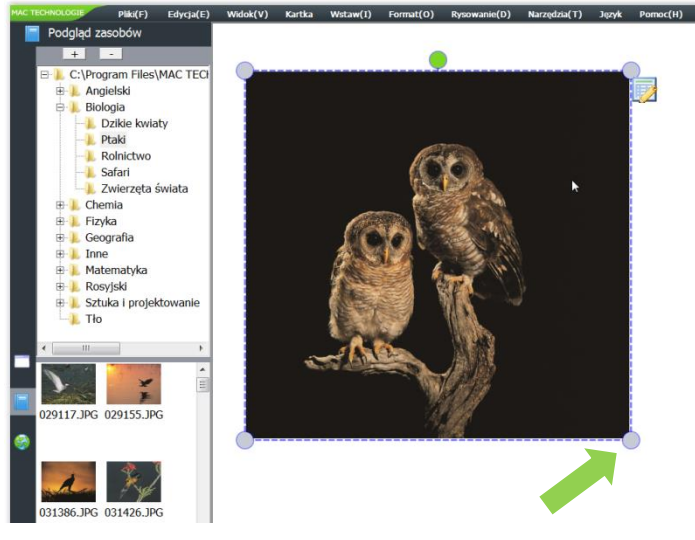

\**Wybierz zdjęcie, które będzie dawało możliwość stopniowego odsłaniania fragmentów charakterystycznych.*

*Zwiększ rozmiary zdjęcia na tyle, aby uczniowie mogli je odkrywać powoli.*

**Krok 4** – użycie narzędzia Odsłona (z menu górnego lub polecenie Odsłoń w pasku). Ekran zostanie zasłonięty kurtyną, którą można stopniowo odsłaniać z czterech stron poprzez przeciąganie.

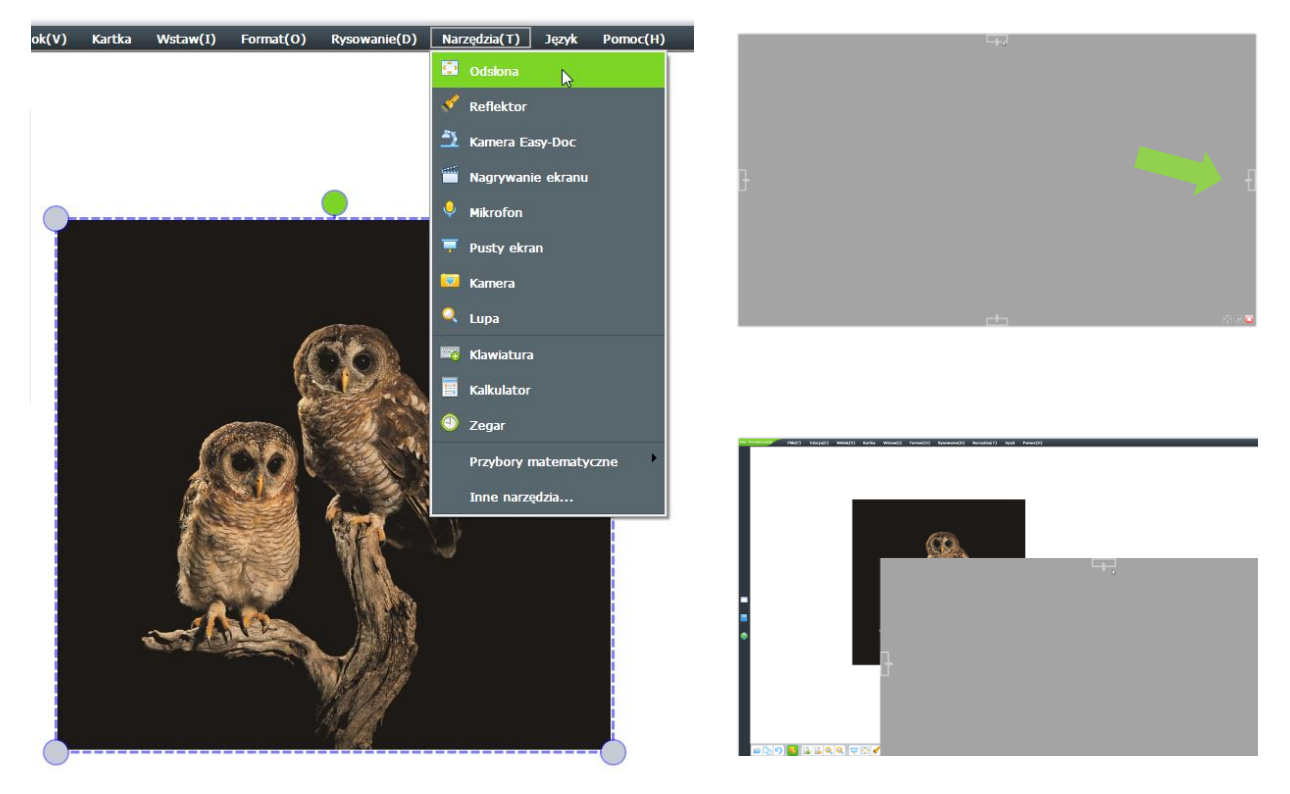

**Krok 5** – alternatywne użycie narzędzia Reflektor

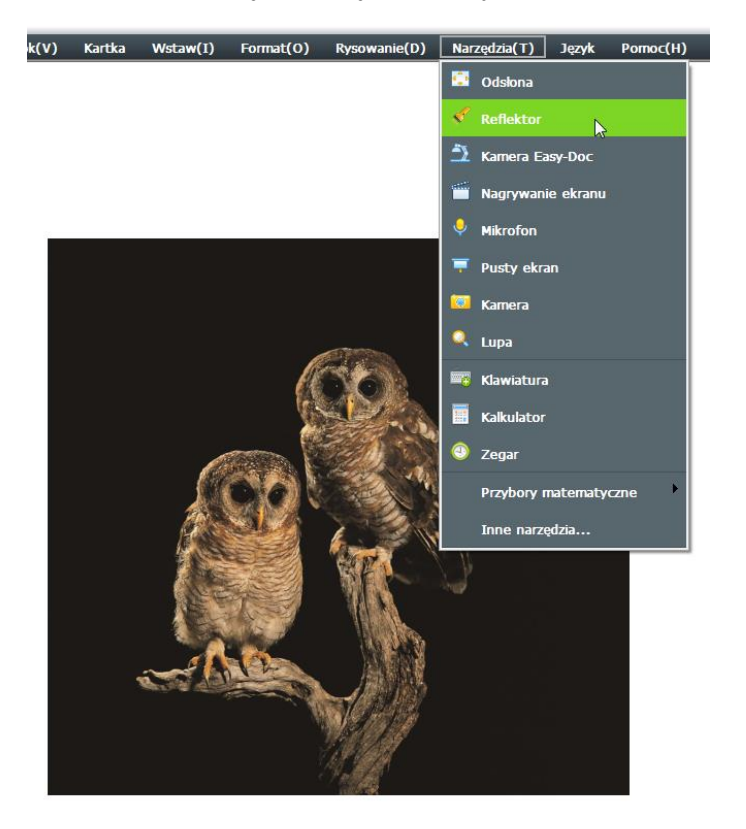

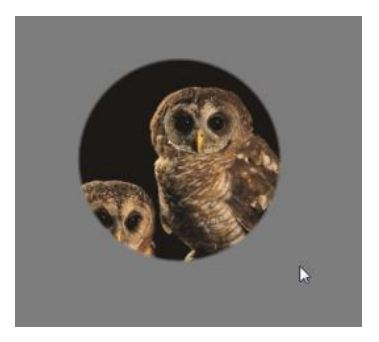

*\*Możesz "świecić" reflektorem na obszar rysunku, który będzie się stopniowo odsłaniał.*

*Więcej o narzędziu Odsłona oraz Reflektor przeczytasz na str 40- 41 instrukcji oprogramowania.*

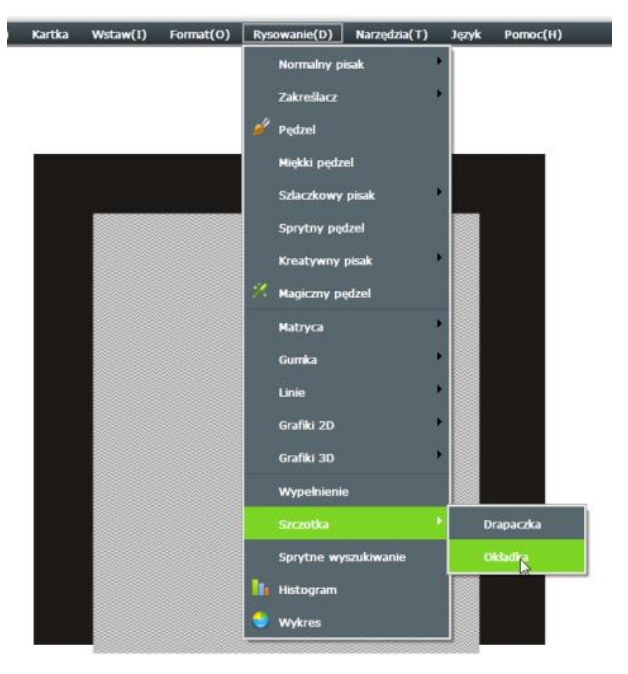

**Krok 6** – alternatywne użycie narzędzia Szczotka

\**W pierwszej kolejności narysuj okładkę dla Twojego zdjęcia, które chcesz odsłonić – wybierz: Rysowanie -> Szczotka -> Okładka.*

*Wybierz: Rysowanie -> Szczotka -> Drapaczka i "zdrapuj" zdjęcie odsłaniając je.*

.<br>V1 Kartka WetawiT1 Enrmati'O1 Romananini'O1 Narzedzia'(T) Tendr Romani'U1 .

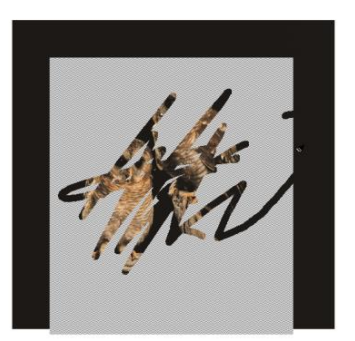

# **2. Tworzenie plansz pokazowych.**

*Cel: wprowadzenie/podsumowanie zagadnienia, usystematyzowanie wiedzy, zgromadzenie materiału graficznego związanego z tematem, wywołanie dyskusji na dany temat, prezentowanie treści w formie ikonografiki.*

**Krok 1** – posługując się górnym menu - wstaw flagi państw (z galerii dostarczonej wraz z oprogramowaniem lub z pliku zapisanego na Twoim komputerze), których chcesz, aby dzieci poznały/utrwaliły nazwy, podpisując je.

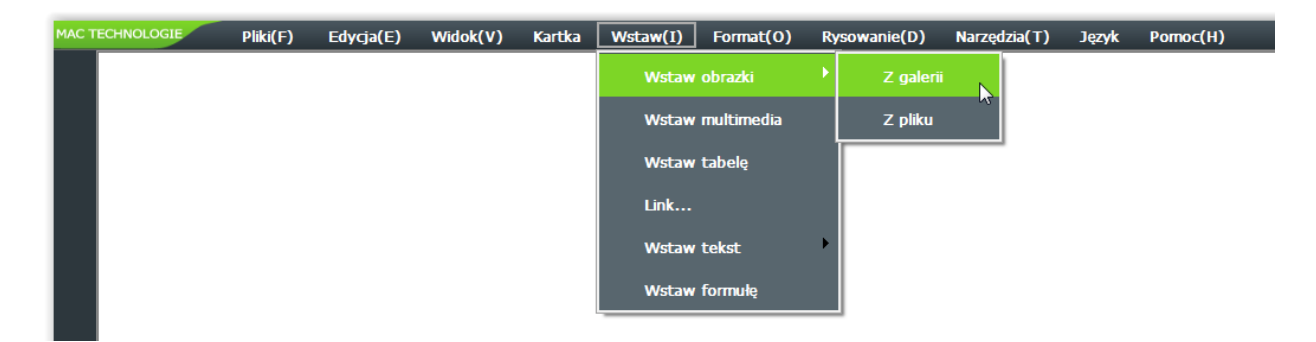

**Krok 2 –** z menu wyświetlonych po lewej stronie zasobów znajdź przedmiot Geografia, następnie wybierz folder Flagi i przeciągnij kilka przykładowych flag na obszar roboczy. Flagi można dowolnie skalować i przemieszczać po obszarze roboczym za pomocą kursora. Aby

powiększyć lub pomniejszyć obrazek użyj szarego kółka widocznego w narożniku zaznaczonego obiektu.

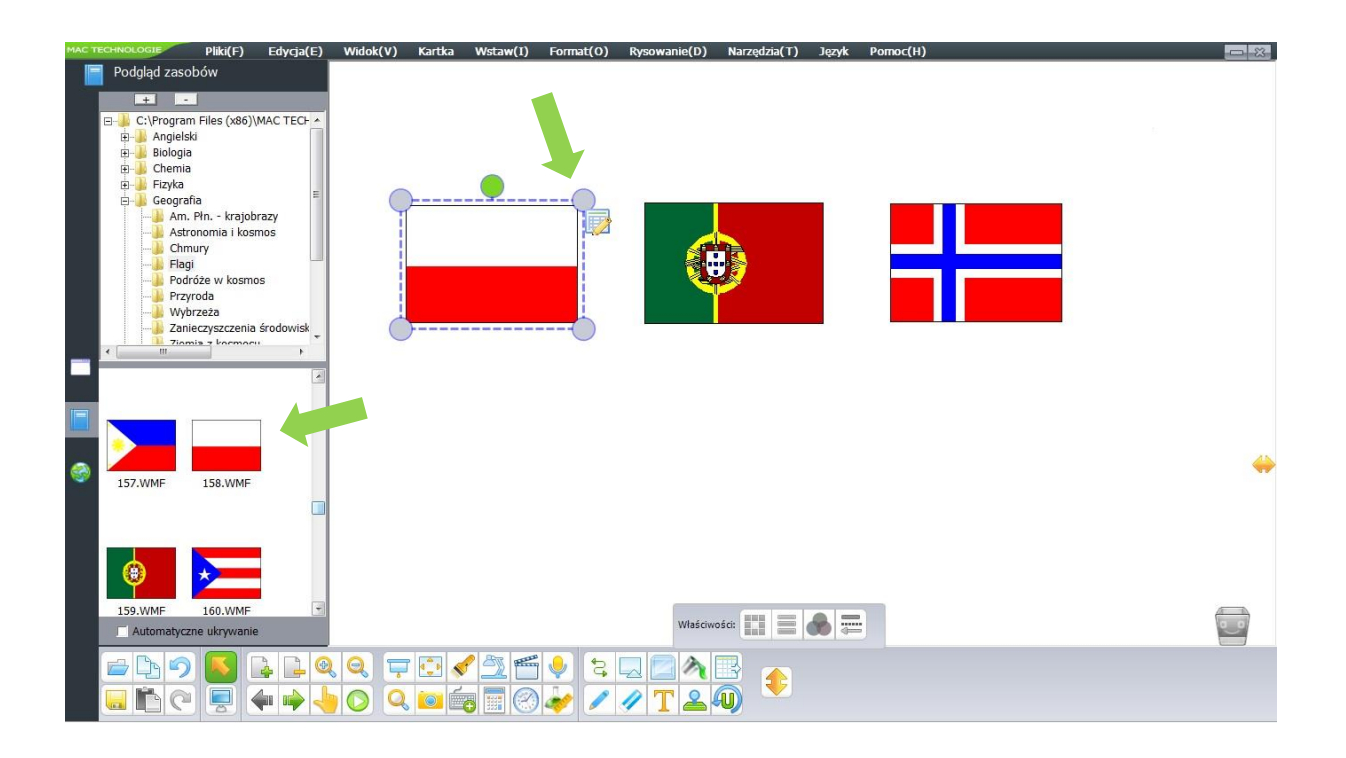

**Krok 3 –** w dolnym menu użyj narzędzia do wprowadzania tekstu oznaczonego ikoną: aby przypisać odpowiednie nazwy państw do wybranych flag. Tekst wprowadzasz wygodnie za pomocą klawiatury ekranowej wskazanej czerwoną strzałką. Flagi możesz również podpisać używając dowolnego pisaka z narzędziownika dolnego menu.

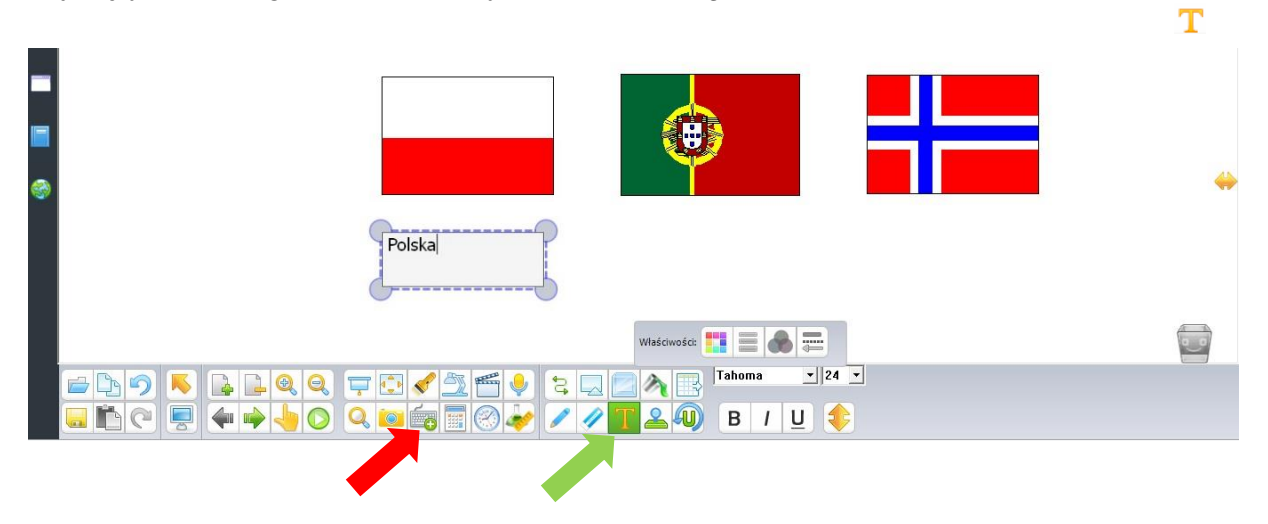

*\*Klawiatura ekranowa pokaże się na obszarze roboczym oprogramowania i można ją przesunąć w dowolne miejsce na ekranie w celu wygodnego wprowadzania tekstu oraz jego kontrolowania.*

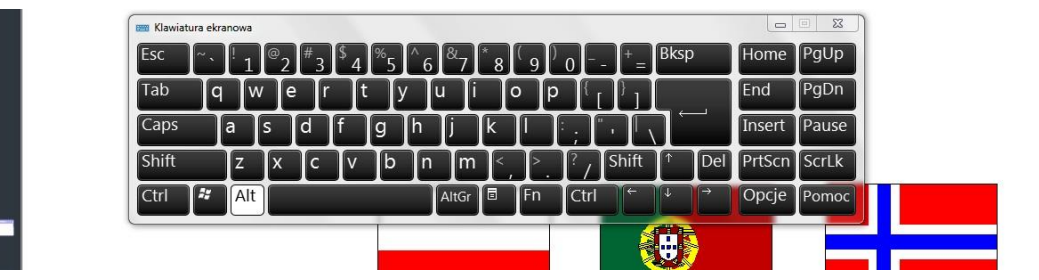

**Krok 4 –** z górnego menu wybierz zakładkę **Rysowanie → Linie**. Wybierz typ linii, który Ci się spodoba i połącz odpowiadające sobie w określony sposób obrazki czy wpisane nazwy pasujące do wstawionych grafik. Możesz wybrać różne rodzaje strzałek czy linii z grotami na końcach.

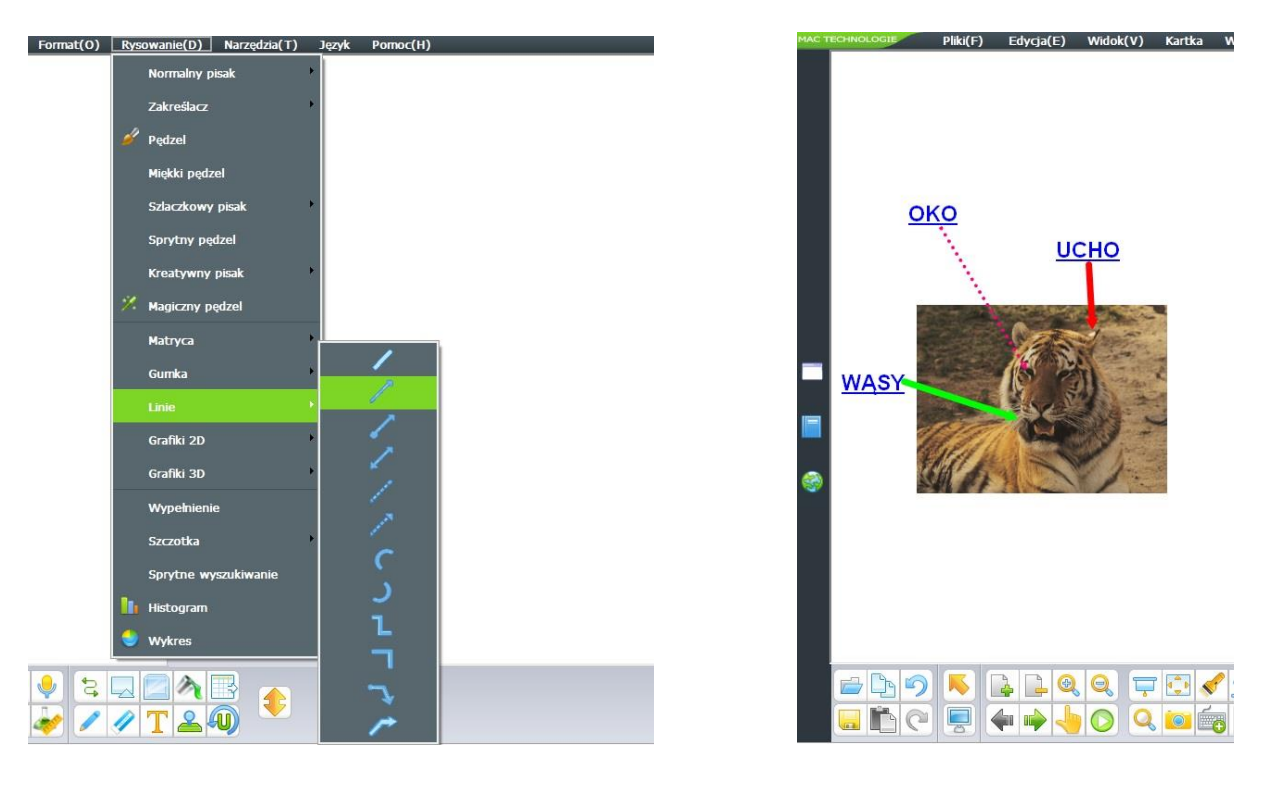

**Krok 5 –** Użycie narzędzia do automatycznego tworzenia figur **2D lub 3D.** Z menu dolnego wybierz ikonę: dzięki której za pomocą dowolnego wskaźnika lub pisaka czy palca będziesz mógł rysować figury geometryczne na tablicy interaktynej.

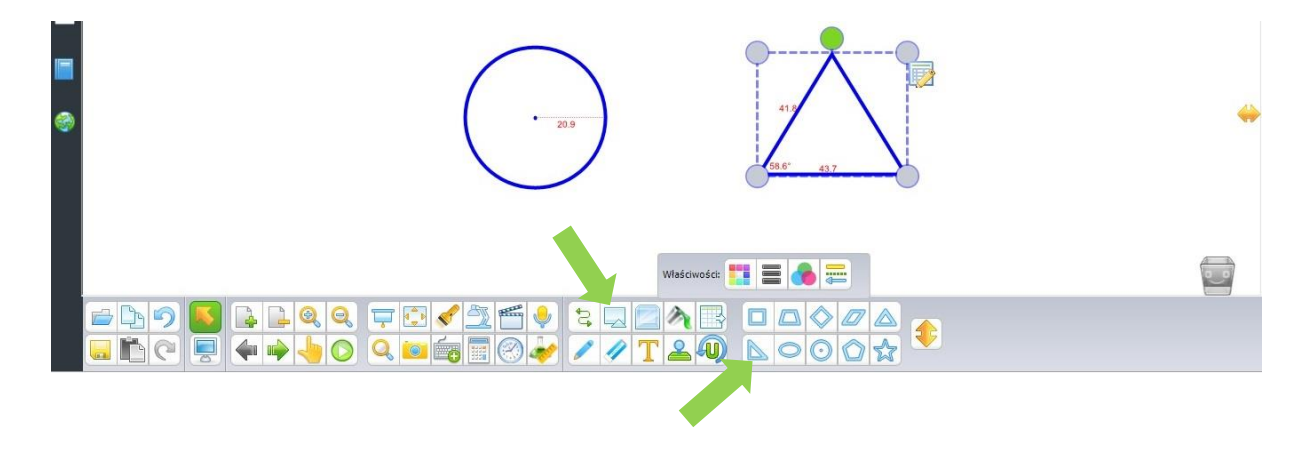

**Krok 6 –** użyj narzędzia do wypełniania wybranych figur kolorem. Z dolnego menu wybierz ikonę "wypełnienie kolorem" (zaznaczone strzałką). Kliknij na żądany kolor po czym dotknij obszaru wewnątrz figury. Wypełnienie wskazanym kolorem pojawi się automatycznie.

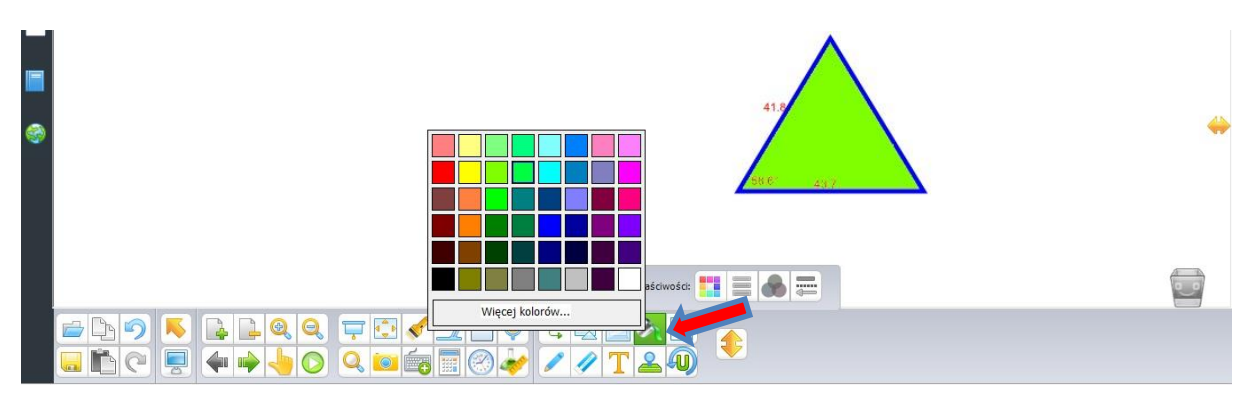

**Krok 7 –** przy użyciu menu górnego wybierz **Rysowanie → Grafiki 3D** i wybierz obiekt geometryczny do wykonania kolejnych ćwiczeń.

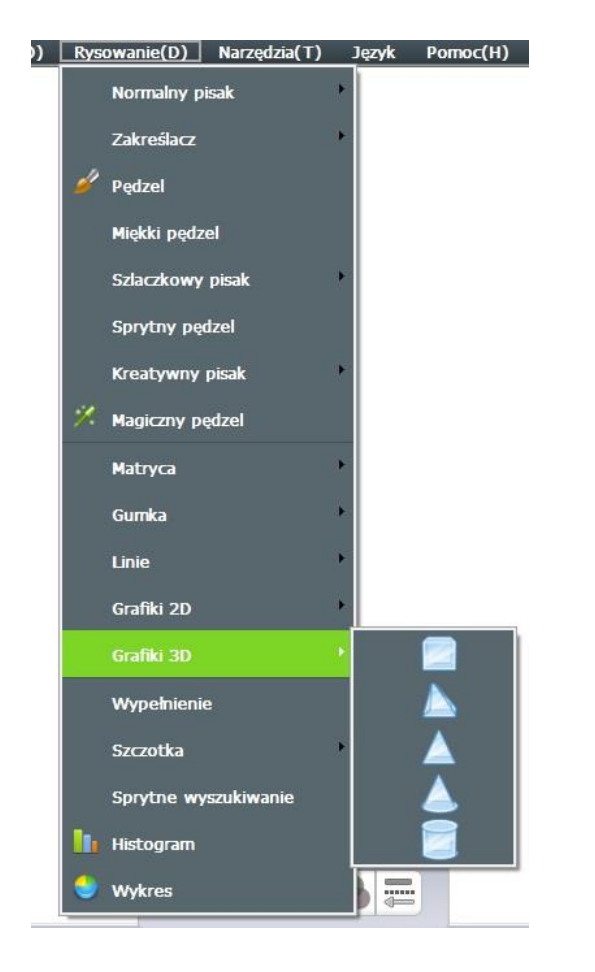

*\*Wybrane obiekty geometryczne, zarówno 2D jak i 3D możesz w dowolny sposób skalować czy obracać, o czy wspomniane jest w punkcie 1 – kroku numer 3 tego poradnika.*

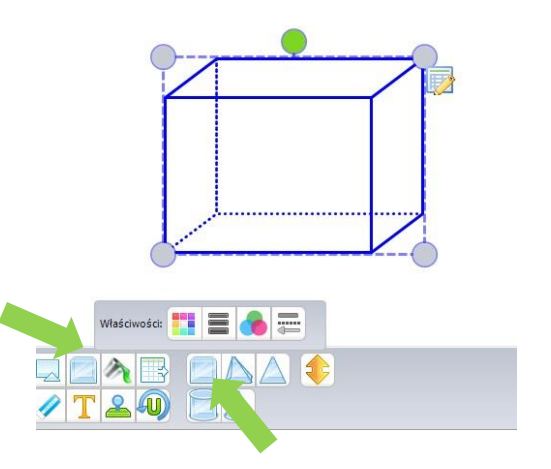

### **3. Modyfikacja plansz pokazowych – tworzenie zadań dla uczniów.**

*Cel: utrwalenie wiadomości. Łączenie nazw za pomocą linii z odpowiednimi miejscami.*

**Krok 1** – przeciągnij nazwy zwierząt pod odpowiednie zdjęcia. Grafika zwierząt może zostać wstawiona zarówno z zasobów jak i z dysku. Do przenoszenia użyj narzędzia **"zaznaczenie"** (pokazane zieloną strzałką), które pozwoli na swobodne przenoszenie wyrazów pod obrazki.

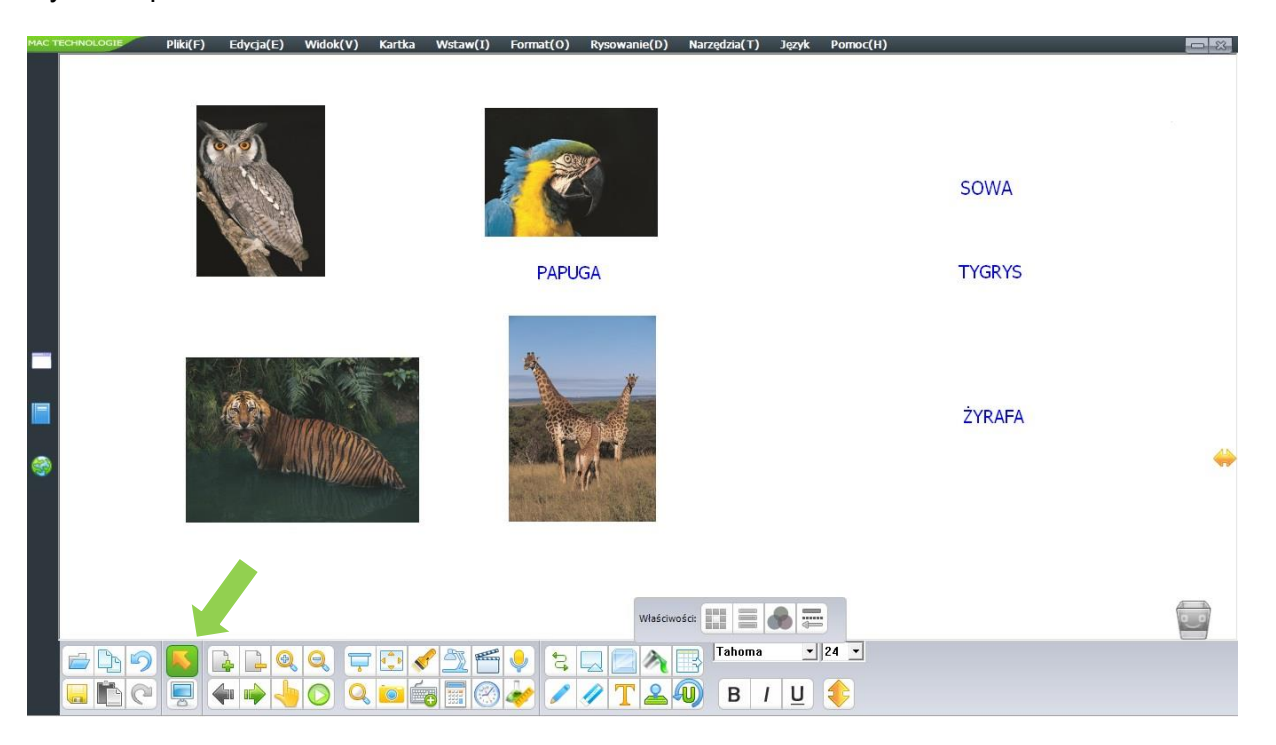

\*Narzędzie "zaznaczanie" pozwala na przenoszenie wszelkich obiektów dodanych na powierzchnię roboczą tablicy. Wybierając to narzędzie porządkuj swoje zasoby na obszarze roboczym tablicy.

Krok 2 – Podpisz nazwy owoców, używając narzędzia "pisak" wybierając go z dolnego menu.

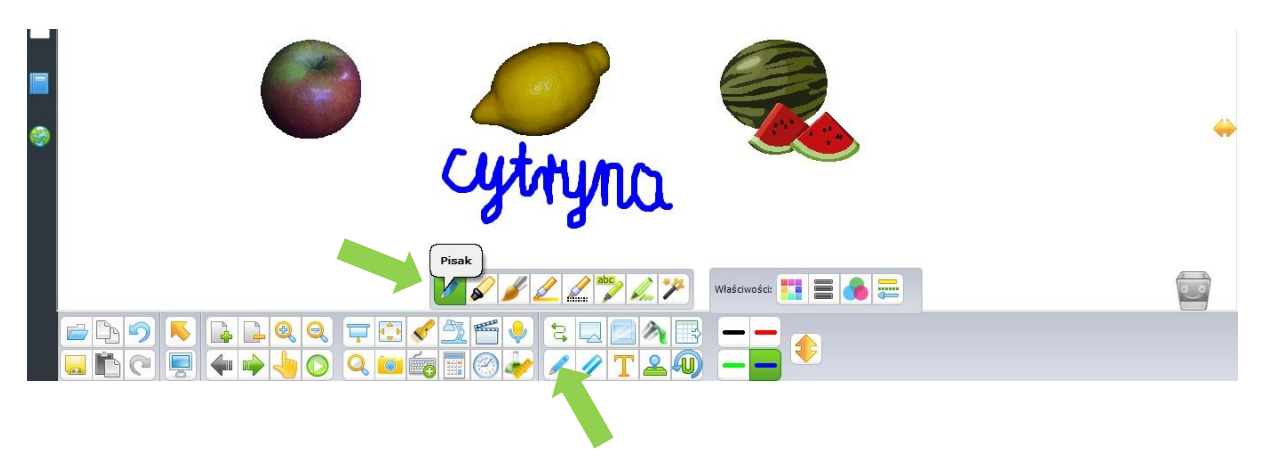

### *4.* **Zaznaczanie zdjęć/obiektów za pomocą ustalonych znaków**.

*Cel: weryfikacja wiedzy, sprowokowanie dyskusji, obserwacji, analiza zgromadzonego materiału (np. Zaznacz znakiem v zdjęcia owoców, a znakiem X – zdjęcia warzyw).*

**Krok 1** – Zaznacz owoce znaczkiem:  $\vee$  a warzywa czerwonym krzyżykiem:  $\vee$ znaczki można wybrać korzystając z górnego menu klikając kolejno: **Rysowanie → Matryca**.

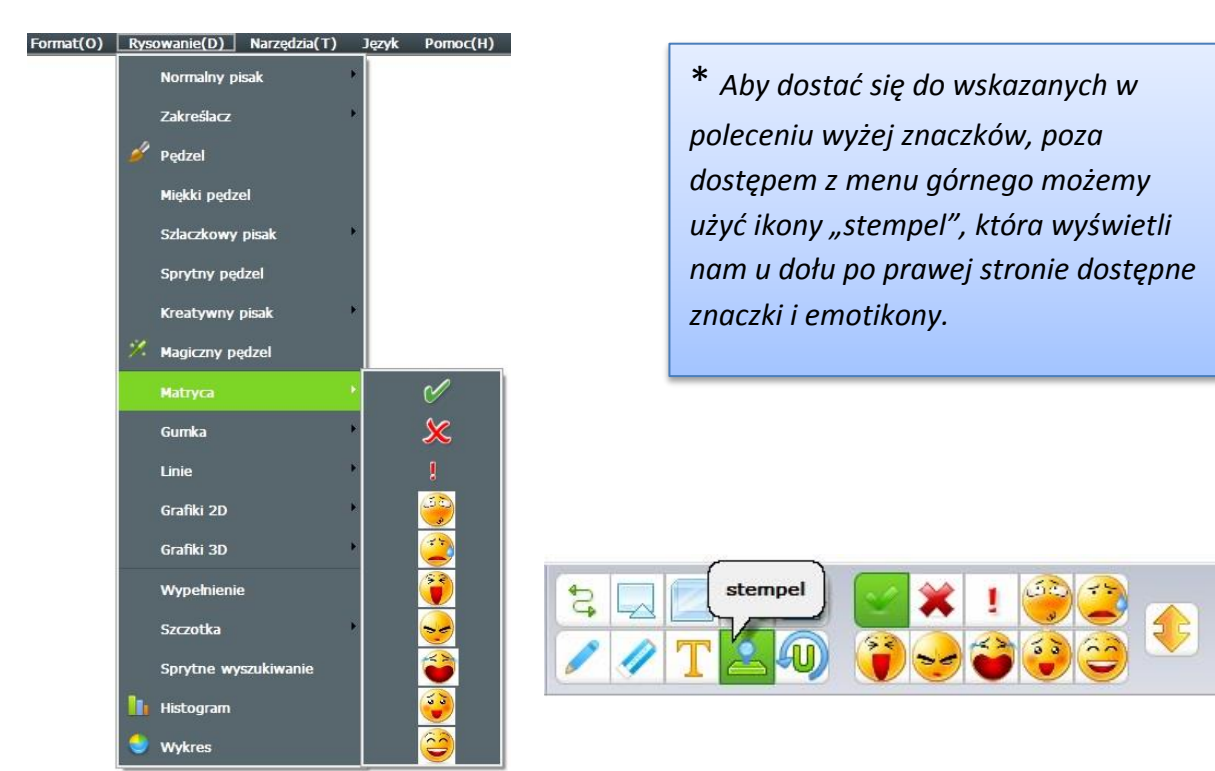

Krok 2 – Przy użyciu ikony "stempel" wybierz z dostępnych emotikon buźkę z uśmiechem i zaznaczaj nią części ciała występujące w parach.

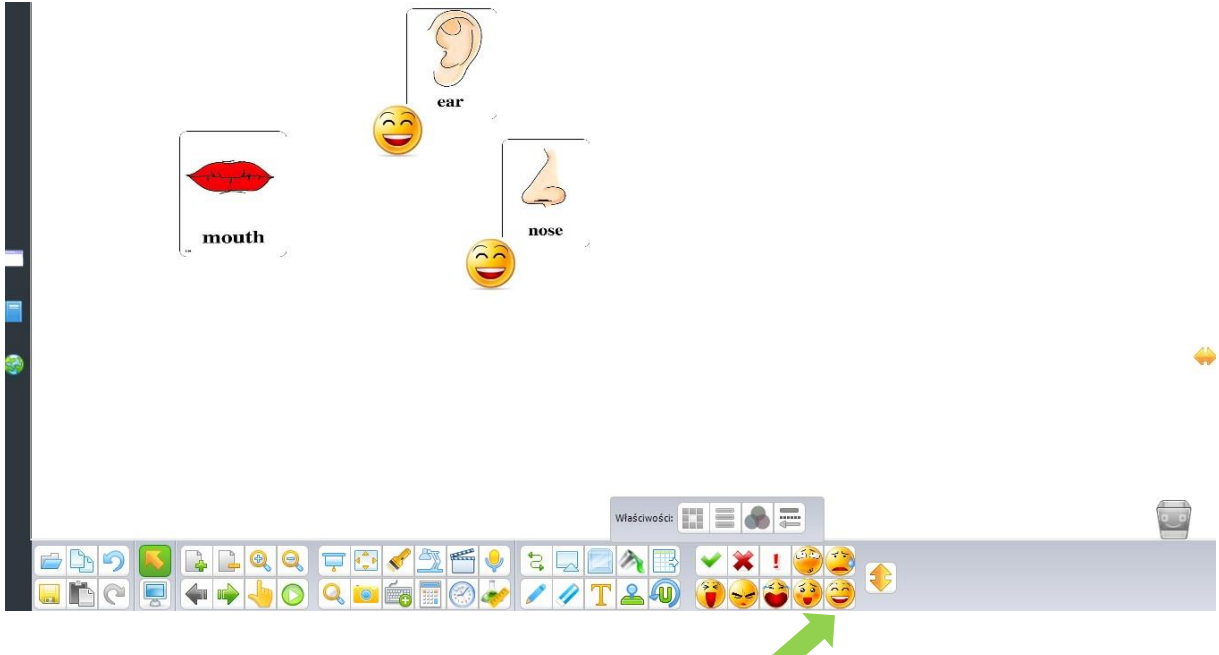

# **5. Wskazywanie wybranych elementów, np.: tekstu, ilustracji, zdjęcia, obiektów.**

*Cel: utrwalenie/sprawdzenie wiedzy, wyszukiwanie informacji w tekście, wskazywanie określonego fragmentu tekstu, poszukiwanie odpowiedzi na pytania, wskazywanie opisywanego fragmentu ilustracji/zdjęcia/obiektu.*

**Krok 1** – Użyj zakreślacza do wskazania samogłosek i spółgłosek. Za pomocą poznanego już wcześniej, narzędzia do wprowadzania tekstu:  $\mathbf{T}$  wpisz na karcie pracy pojedynczo litery będące samogłoskami i spółgłoskami. Następnie użyj zakreślacza do zaznaczenia poszczególnych liter.

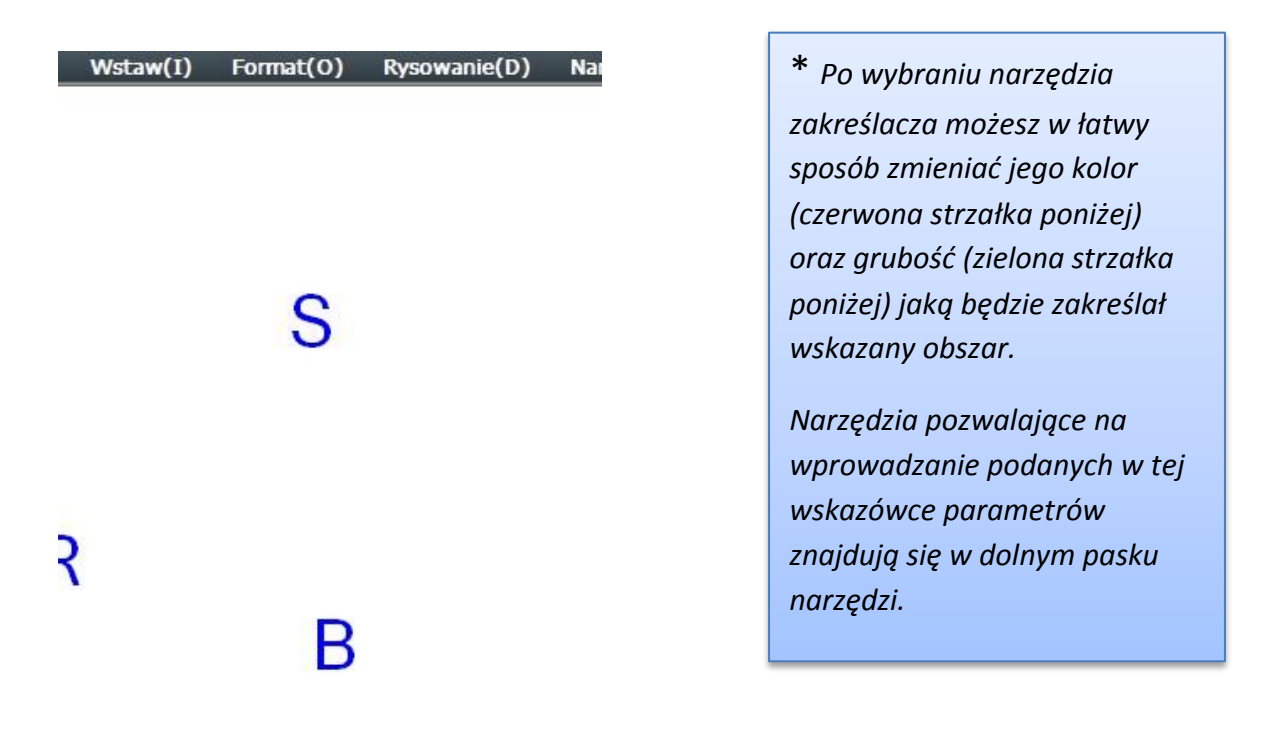

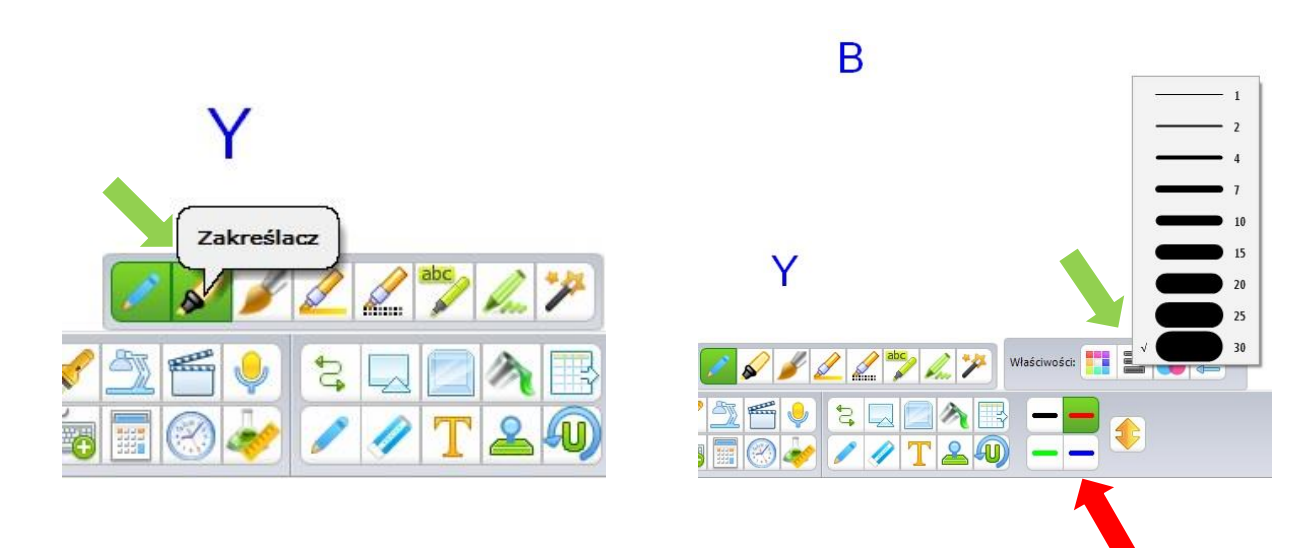

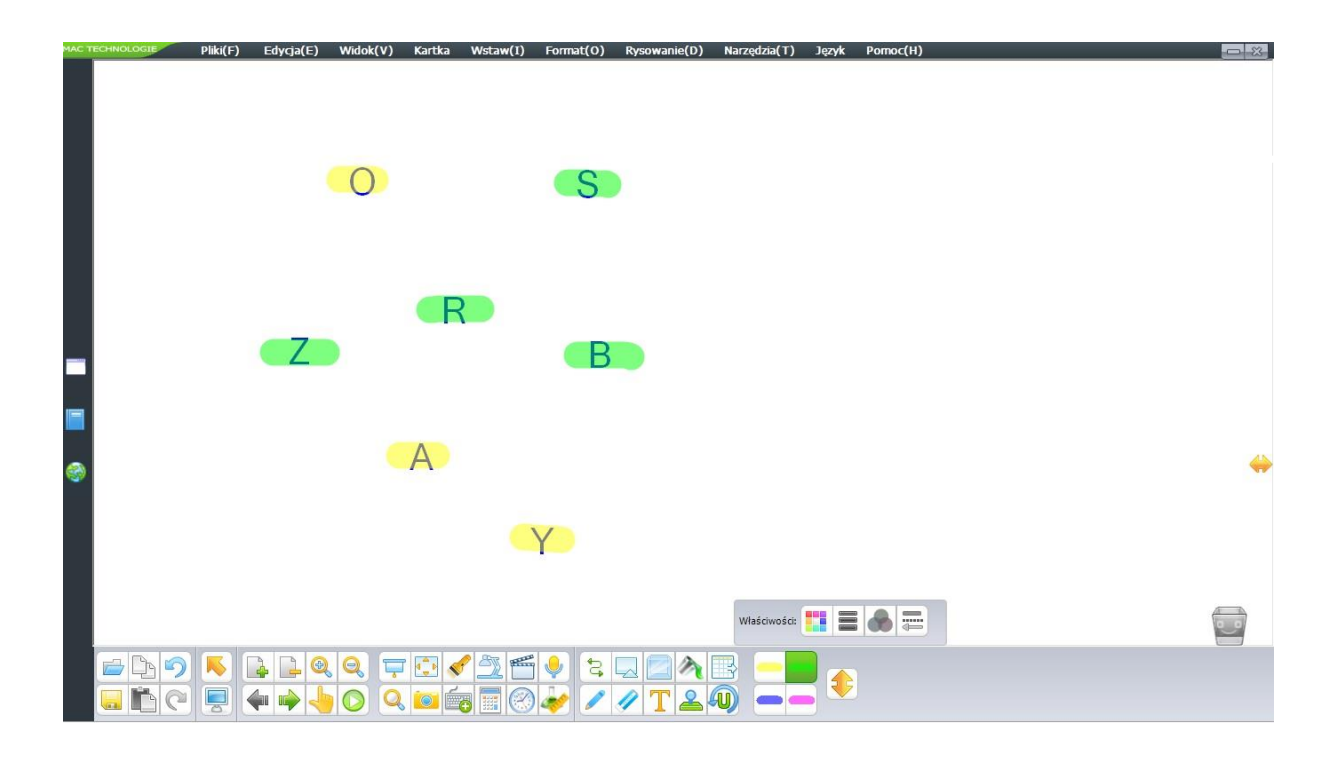

**Krok 2** – Korzystając z zasobów oprogramowania MAC Tablicy wstaw mapę świata: wybierz folder **Geografia → Ziemia, mapy** i przeciągnij wybraną mapę świata na kartę pracy, (pamiętaj, że mapę lub dowolny obraz wstawiony na obszar roboczy, możesz bardzo łatwo powiększyć za pomocą szarych punktów na wierzchołkach tego obrazu). Gdy masz już mapę użyj narzędzia **2D** z dolnego menu następnie wybierz funkcję **"elipsa"**. Dzięki temu możesz wygodnie zaznaczyć obszar na mapie. Oznacz elipsą Amerykę Południową.

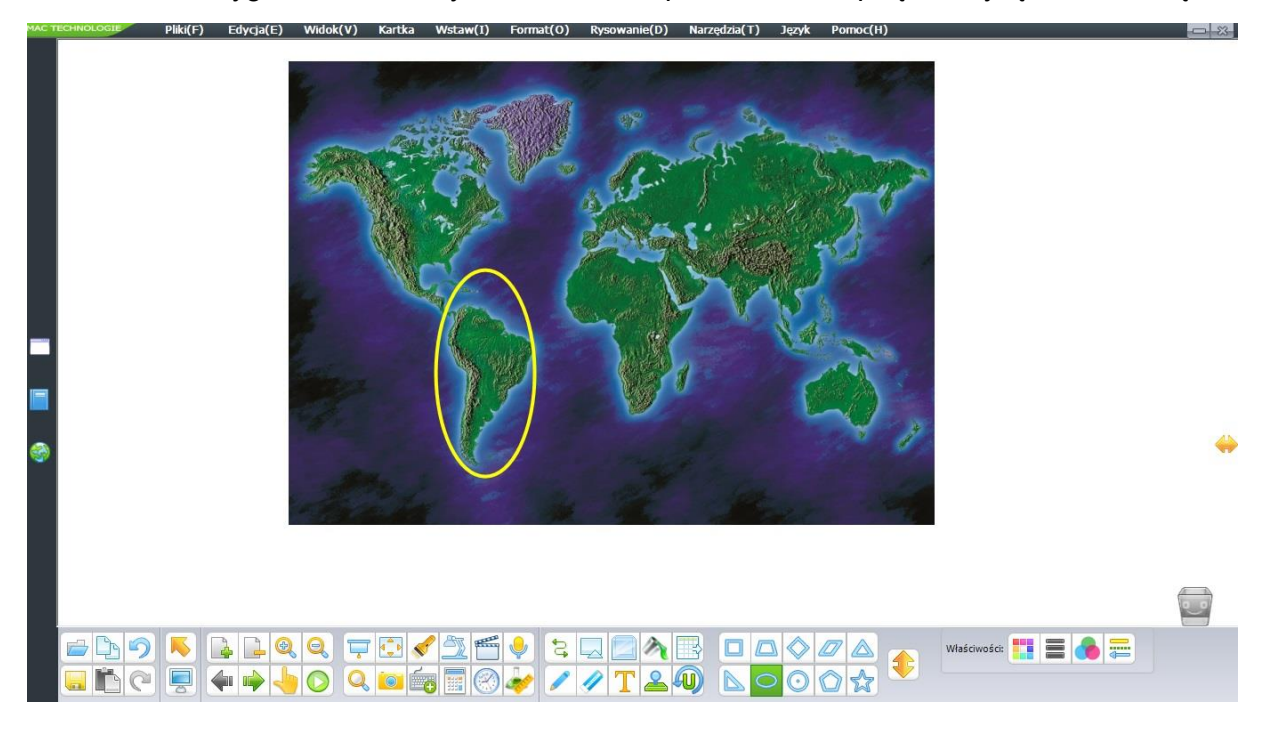

**Krok 3** – Za pomocą narzędzia **2D** wstaw kilka trójkątów, kwadratów i kół. Zaznacz same trójkąty kolorem czerwonym używając narzędzia "wypełnienie kolorem".

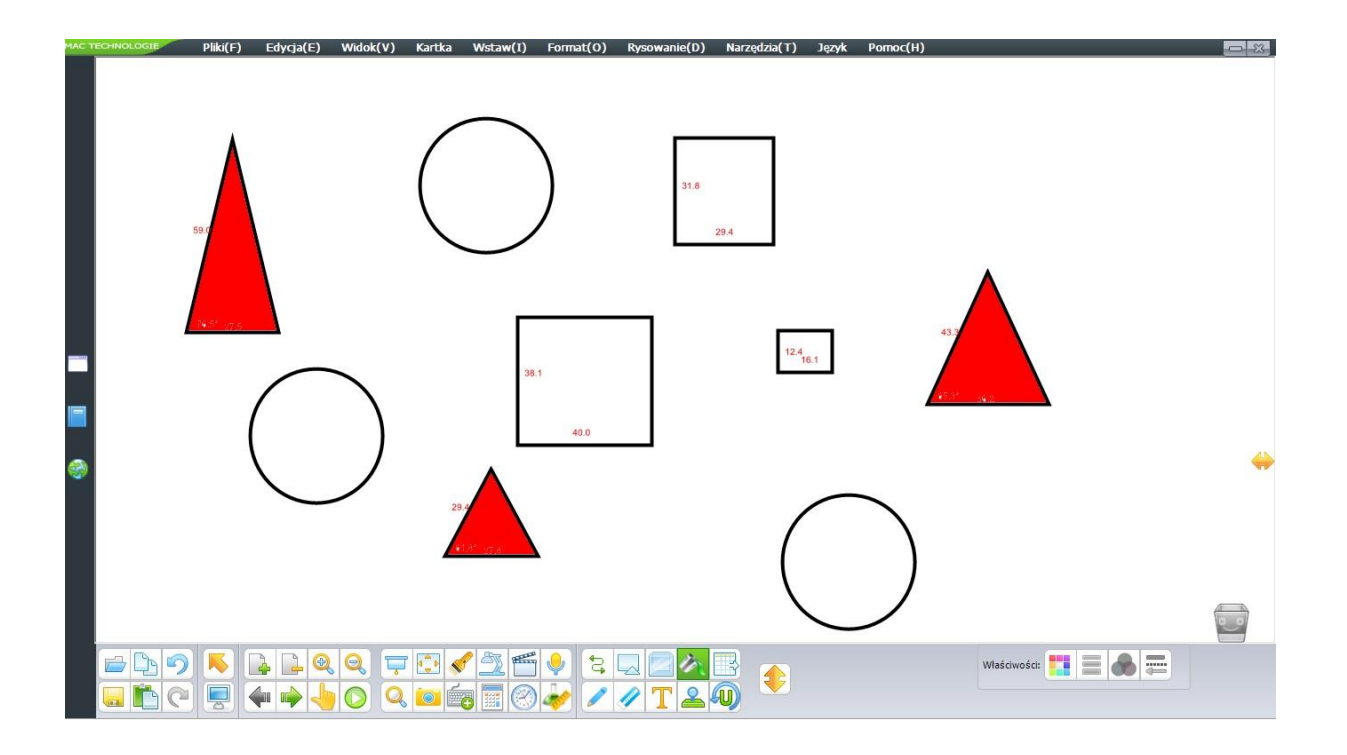

**Krok 4** – Zakreśl w jeden zbiór pojazdy poruszające się drogą lądową. Użyj narzędzia takiego jak pisak bądź pędzel z dolnego menu.

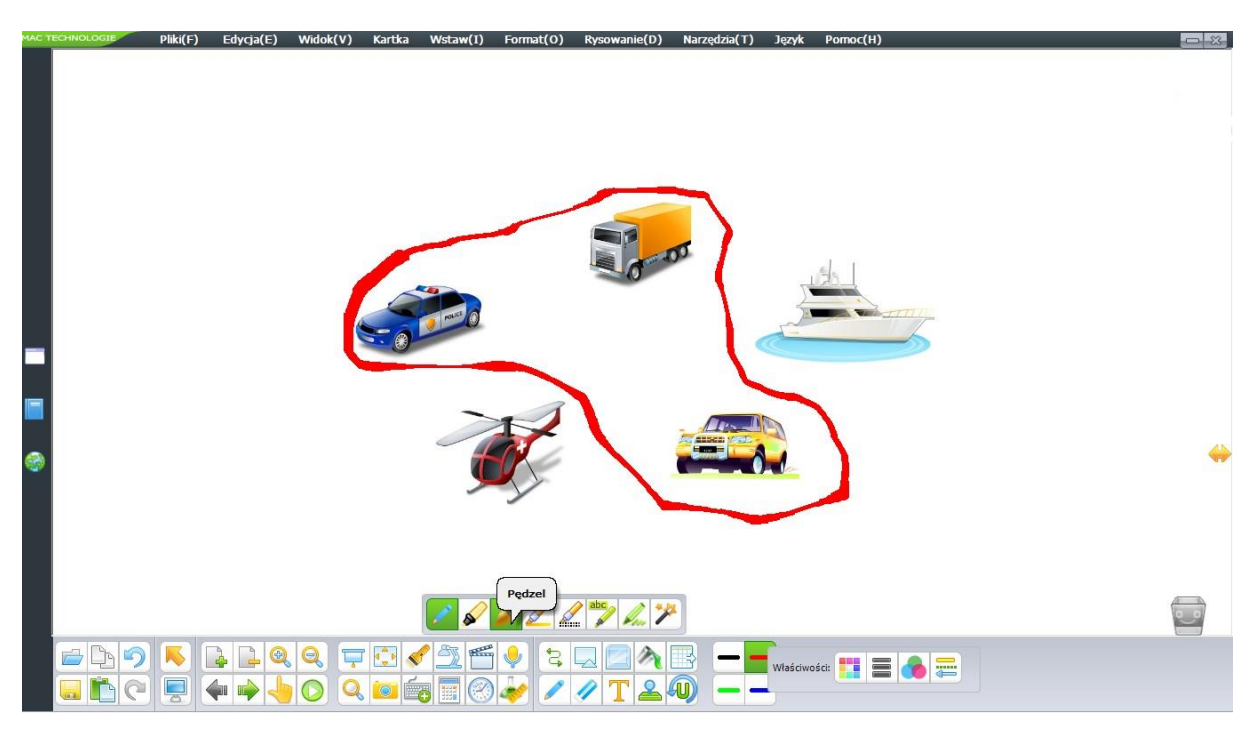

\* *Zbiory możesz zaznaczać za pomocą różnych narzędzi. Nie musi to być pędzel. Użyj do tego zwykłego pisaka, zakreślacza lub kreatywnego pisaka (przykład poniżej). Dodatkowo, jeśli chcesz zakreślić dany obszar w okrąg czy kwadrat użyj inteligentnego pisaka.*

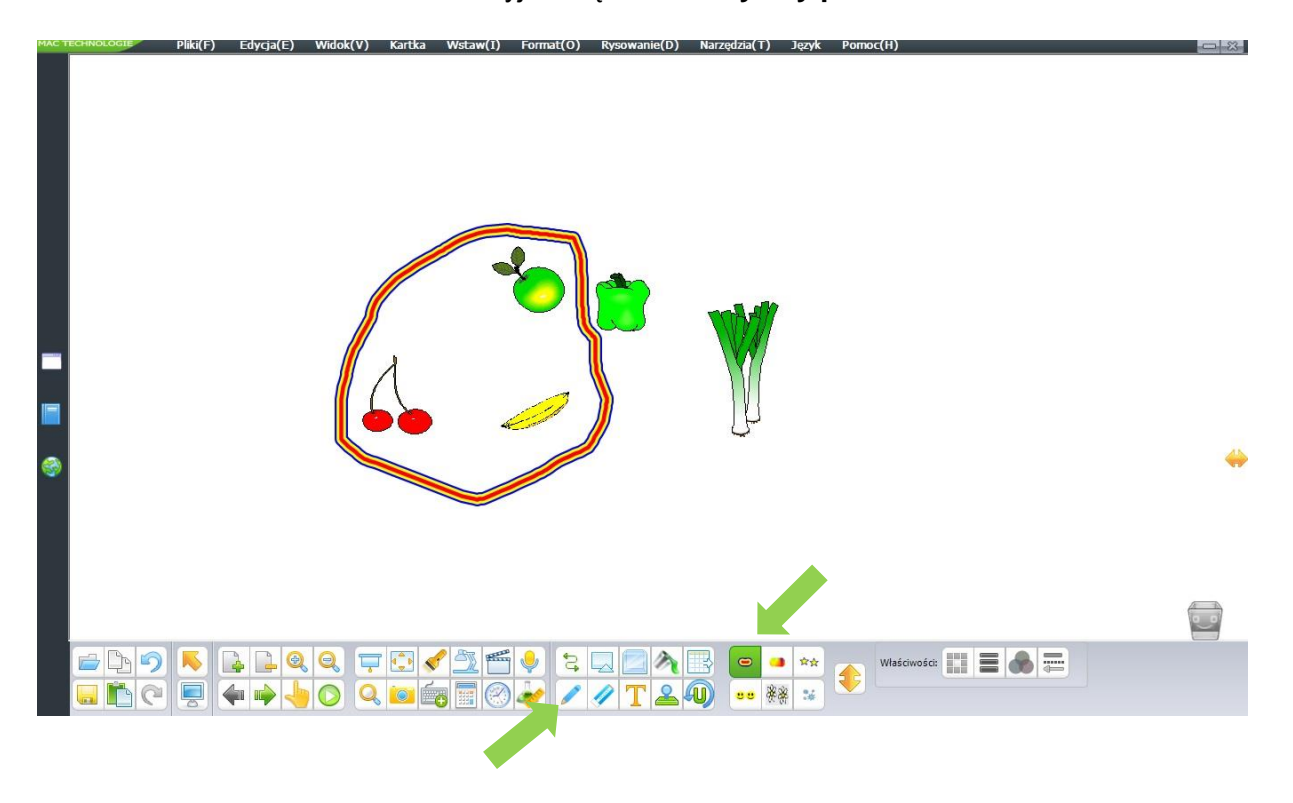

**Krok 4** – Zakreśl w zbiór owoce. Użyj narzędzia **kreatywny pisak**.

**Krok 4** – Zakreśl wszystkie warzywa znajdujące się na karcie pracy. Użyj narzędzia inteligentny pisak. Wybierz go z dolnego menu wybierając narzędzie pisak, po czym wyżej kliknij na **inteligentny pisak**. Kreśląc linię wokół wszystkich warzyw nie zwracaj uwagi na to, że jest nierówna, ponieważ inteligentny pisak wyrówna kreśloną linię.

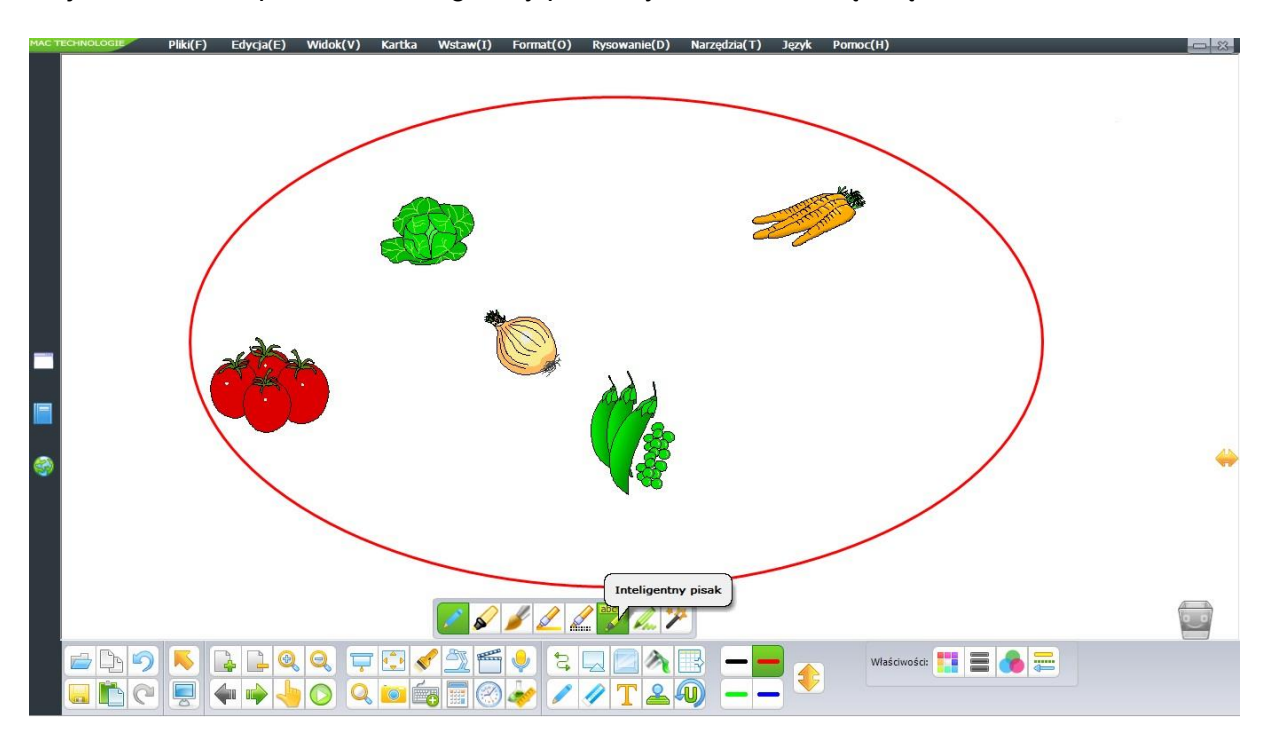

### **6. Zasłanianie i odsłanianie przygotowanych treści.**

*Cel: porządkowanie wiadomości, weryfikacja wiedzy. Użycie narzędzia:* 

**Krok 1** – Wstaw na obszar roboczy dowolne fotografie z zasobów MAC Tablicy. Użyj narzędzia "Odsłoń". Zobacz efekt. Cały ekran zostanie zasłonięty przez kurtynę, którą można przesuwać za pomocą widocznych punktów – zielone strzałki.

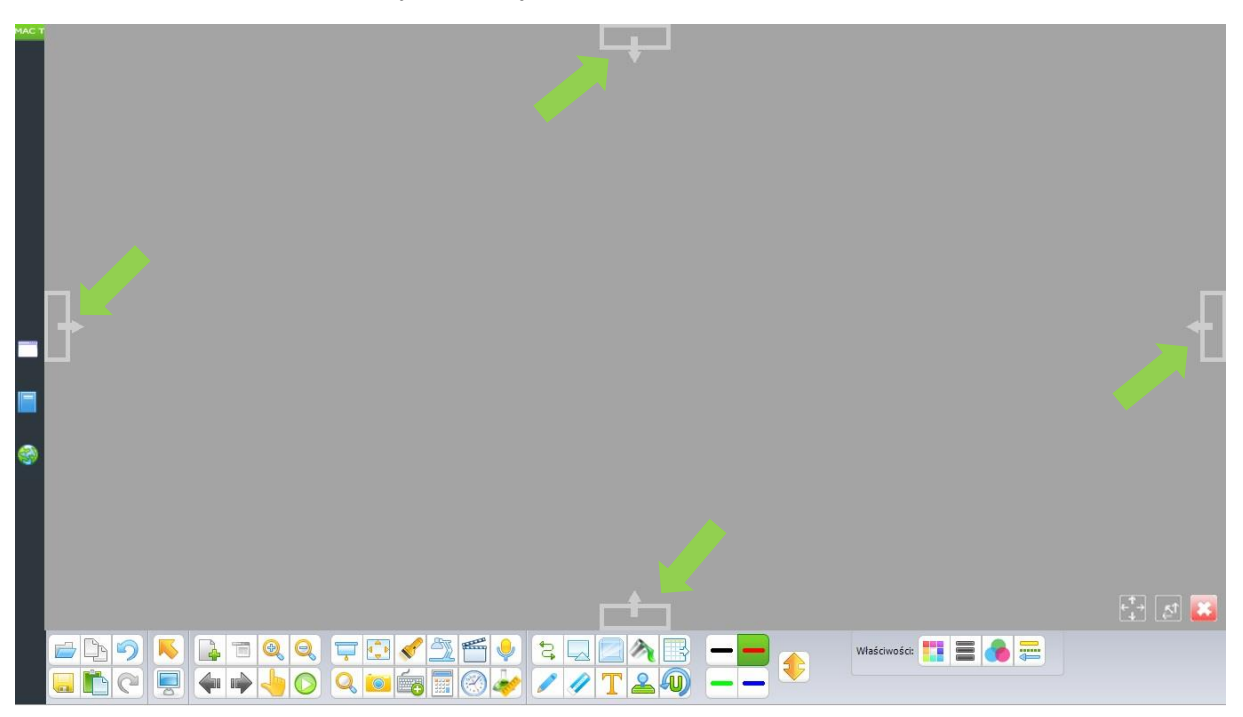

**Krok 1** – odsłaniaj po kolei balony o określonych kolorach. Ucz zapamiętywania nazw i określania kolorów w języku angielskim.

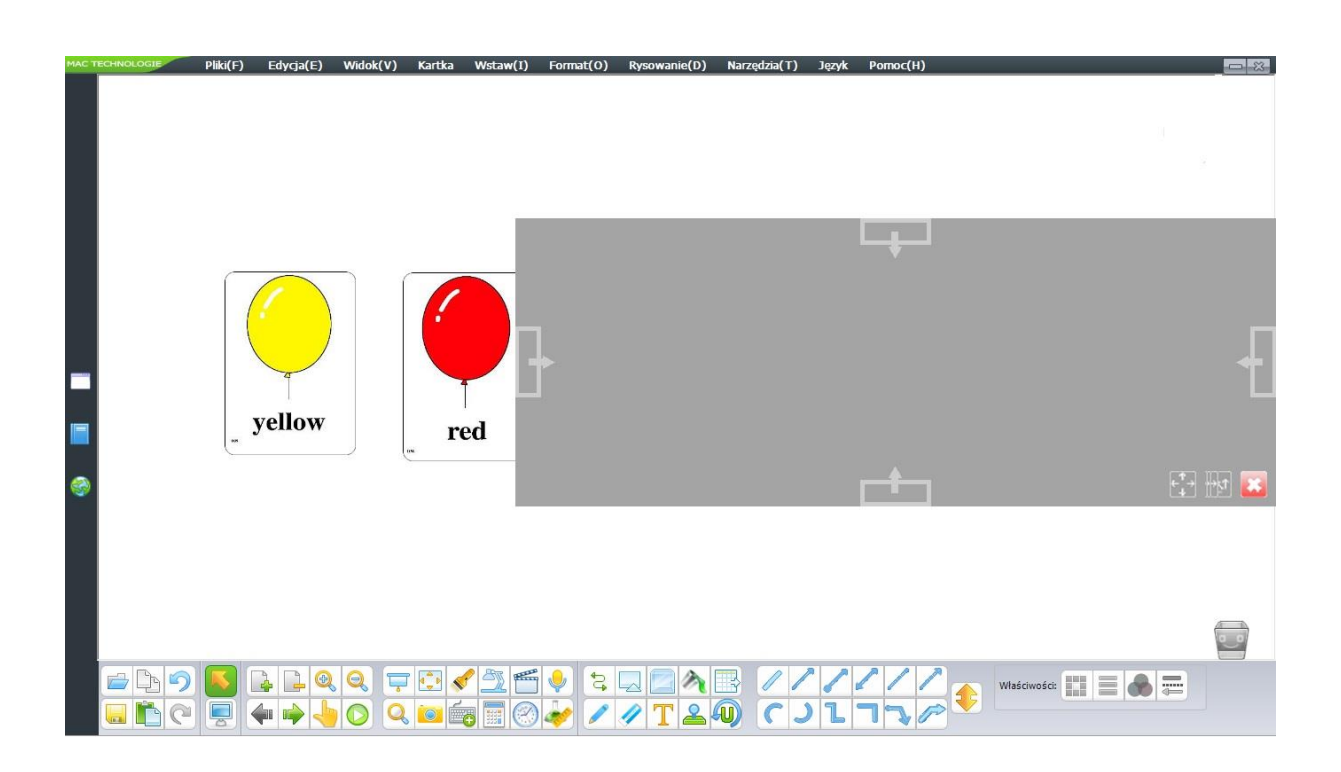

**Krok 2** – odsłaniaj poszczególne kolory i ucz się języka angielskiego odczytując nazwy pojawiąjących się kolorów.

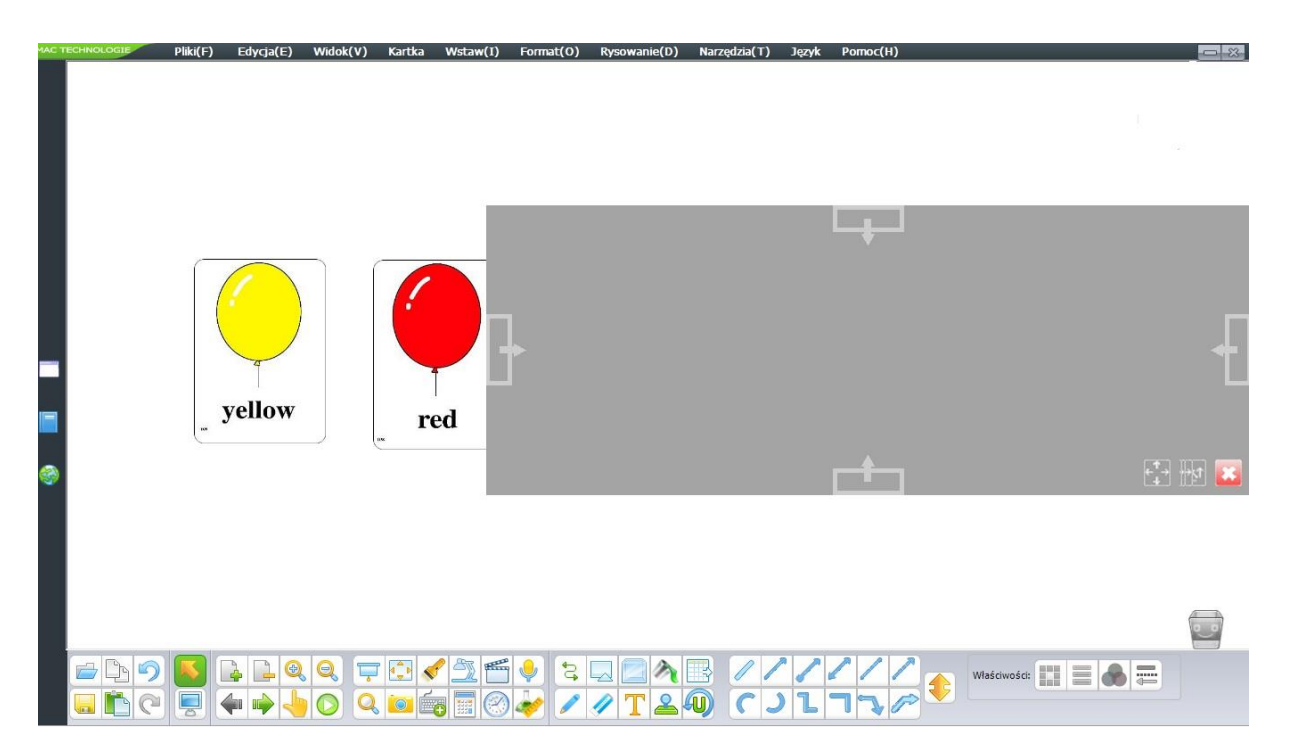

**Krok 3** – Odsłaniając tylko nazwy kolorów w języku angielskim, podkreśl każdy wyraz kolorem, który on sam oznacza.

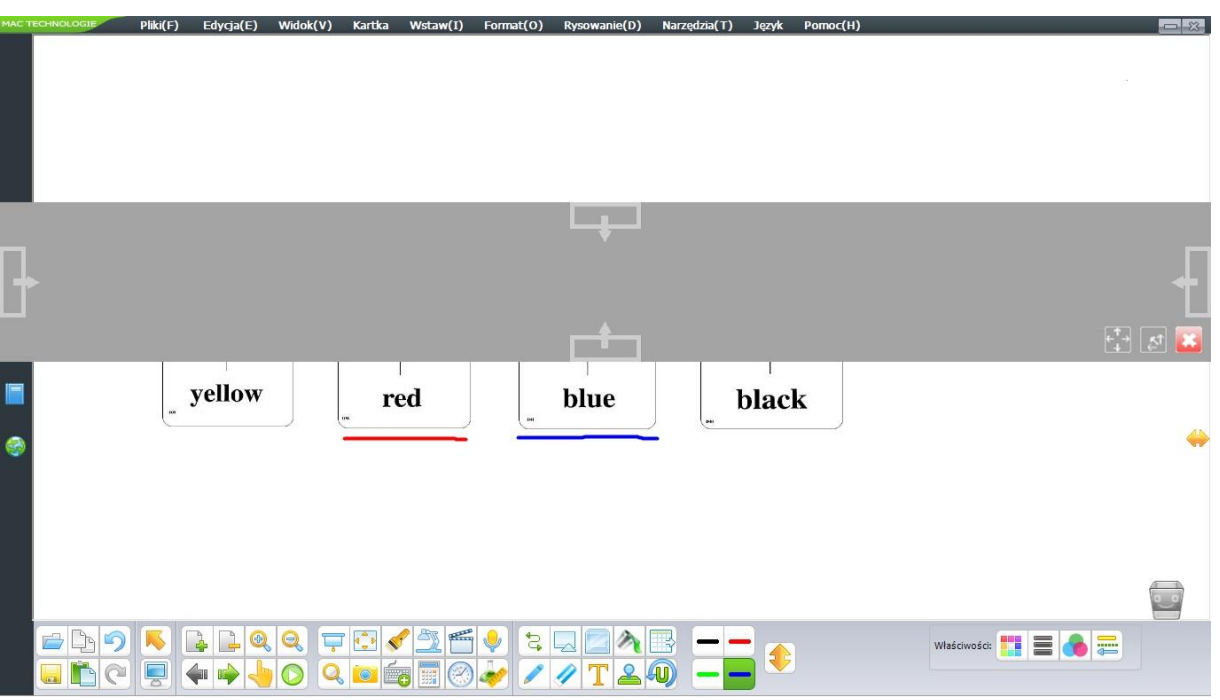

\* *Opcja odsłonięcia może doskonale posłużyć do zasłonienia prawidłowych odpowiedzi podczas testów czy ćwiczeń. Po wykonaniu można odsłonić poprawne odpowiedzi i je omówić.* 

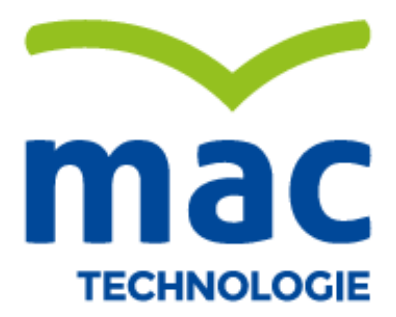